### **Создание таблиц базы данных**

## **Создание таблицы «Тренировки»**

Заранее созданную в Excel таблицу дневника тренировок импортируем в базу данных.

- 1. Запустить Access-2007
- 2. В открывшемся окне сверху выбрать *Новая база данных*
- 3. В открывшемся справа окне задать имя базы данных *«Дневник»* и поместить файл новой базы данных в свою папку на сервере.
- 4. Нажать на кнопку *Создать*
- 5. Для импорта в базу данных ранее созданной в Excel таблицы
	- В строке меню выбрать *Внешние данные-Excel*
	- в появившемся окне *«Выбор источника данных»* нажать на кнопку *«Обзор»* и открыть свою папку на сервере
	- в списке файлов выбрать заранее приготовленный файл *Дневник.xlsx* и нажать на кнопку *Открыть*
	- В появившемся окне *«Выбор источника данных»* выберите переключатель *«Импортировать данные источника в новую таблицу»* и нажмите на кнопку *ОК*
	- В следующем окне установите флажок *«Первая строка содержит заголовки столбцов»* и нажмите на кнопку *Далее*
	- В следующем окне нажмите на кнопку *Далее*
	- В следующем окне задайте ключевое поле. Для этого установите переключатель *«Определить ключ»* и выберите в списке справа поле *«№ тренировки».* Если поле *«№ тренировки»* в таблице отсутствует, выбрать переключатель *«Автоматически создать ключ».* Нажмите на кнопку *Далее.*
	- Задайте имя новой таблицы базы данных. Для этого в строке *«Импорт в таблицу»* вместо слова *Лист1* введите название *«Тренировки».* Нажмите кнопку «Готово».
	- Шаги импорта не сохранять.

### **Создание таблицы «Самочувствие»**

Для более рационального хранения данных и для удобства ввода данных в таблице «Самочувствие» будут закодированы цифрами все возможные варианты самочувствия ( у каждого могут быть свои). Например:

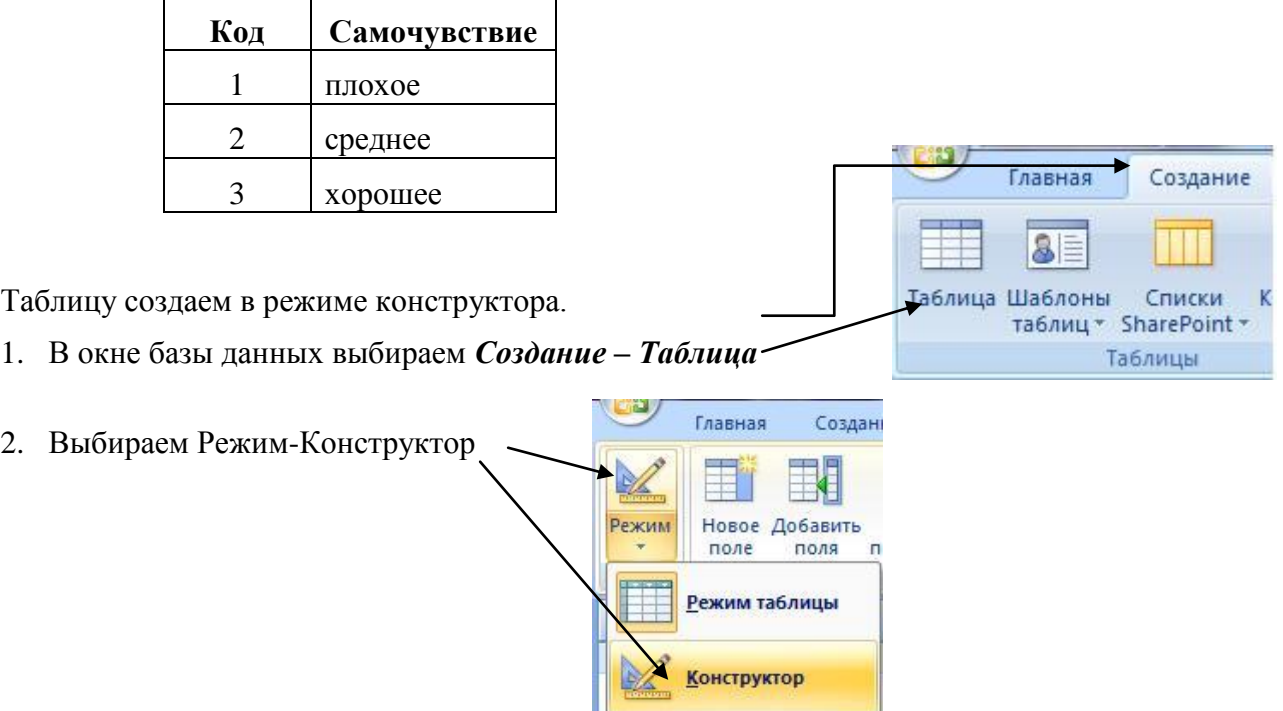

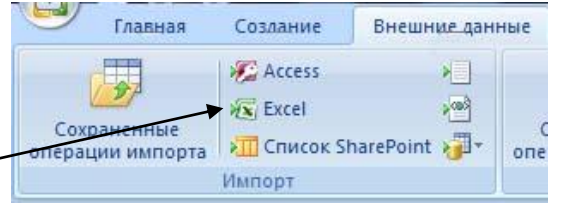

#### 3. В появившемся диалоге *«Сохранение»* задайте имя таблицы и нажмите кнопку *ОК*

4. В появившемся окне задайте имена и типы полей таблицы «Самочувствие»

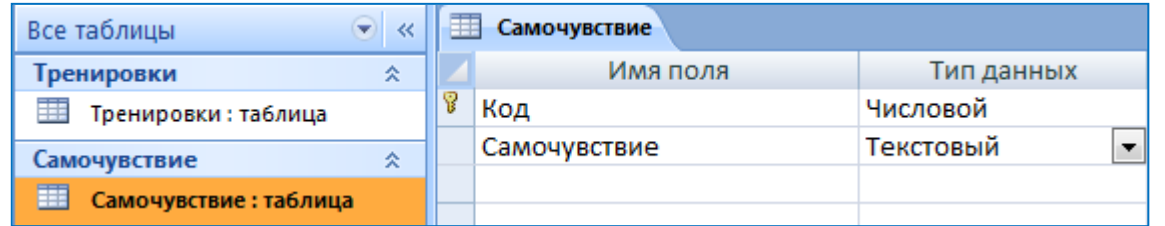

5. Для первого поля с именем *«Код»* выберите тип данных *«Числовой».*

Внизу окна задайте размер числового поля *«Байт».*

- 6. Второе поле имеет имя *«Самочувствие»*. Тип поля *«Текстовый».* Задайте размер текстового поля (по количеству букв самого длинного слова).
- 7. Поле «Код» сделайте ключевым. Для этого установите курсор мыши в первой строке около слова «Код» и нажмите на кнопку *«Ключевое поле»* на панели инструментов.
- 8. Сохраните созданную структуру таблицы «Самочувствие».

Для этого нажмите кнопку на панели инструментов .

9. В окне базы данных откройте двойным щелчком мыши созданную таблицу «Самочувствие» и заполните ее.

# **Создание таблицы «Время тренировки».**

Для рационального хранения и удобства ввода данных закодируем цифрами утреннюю и вечернюю тренировку. Таблица *«Время тренировки»* может иметь такой вид:

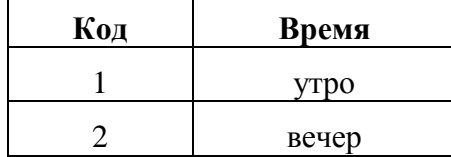

Таблица создается в конструкторе также, как таблица *«Самочувствие».*

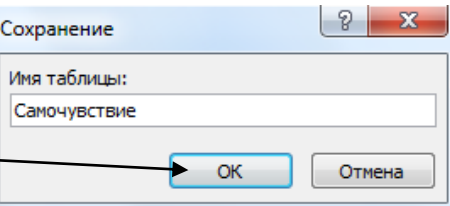

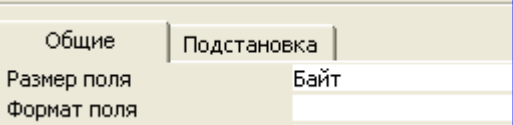

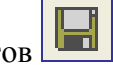

## **Редактирование таблицы «Тренировки»**

Таблица «Тренировки» была импортирована в базу данных из электронных таблиц Excel. Необходимо отредактировать структуру этой таблицы и правильно задать типы полей.

1. Откройте таблицу *«Тренировки»* в режиме конструктора. Для этого в окне базы данных дважды щелкните по названию таблицы *«Тренировки»* и выберите режим *«Конструктор».*

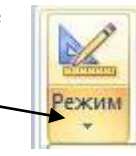

- 2. Отредактируйте типы полей таблицы
	- Для поля *№ тренировки* выберите тип *«Счетчик*». Если тип поля не будет изменяться, поле надо удалить, затем создать его снова и выбрать тип *Счетчик. Сделайте поле ключевым*
	- Для поля *Дата тренировки* выберите тип «*Дата/время»*. Внизу окна в строке *Формат поля* выберите «*Краткий формат даты»*.
	- Для полей *Время тренировки* и *Самочувствие* выберите тип «*Числовой»* и размер поля «*Байт».*
	- Правильно определите типы всех остальных полей вашей таблицы.

Данные в поля *Время тренировки* и *Самочувствие* будем вводить, выбирая их из списка. Эти списки мы уже приготовили, создав соответствующие таблицы.

Для того, чтобы можно было это сделать:

- Откройте таблицу *Тренировки* в режиме конструктора
- Выберите поле *Самочувствие* (щелкните мышью в этой строке)
- Внизу окна выберите вкладку *Подстановка*
- Тип элемента управления *Поле со списком*
- Источник строк таблица *Самочувствие* (выбрать из списка!)
- Присоединенный столбец *1*
- Число столбцов *2*
- Ширина столбцов  $0; 6$ (обязательно через точку с запятой)
- Остальные строки остаются без изменения

Тоже самое сделайте для поля *Время тренировки*. В качестве источника строк выберите таблицу *Время тренировки*.

Введите данные в таблицу *Тренировки*. В полях *Самочувствие* и *Время тренировки* используйте списки.

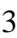

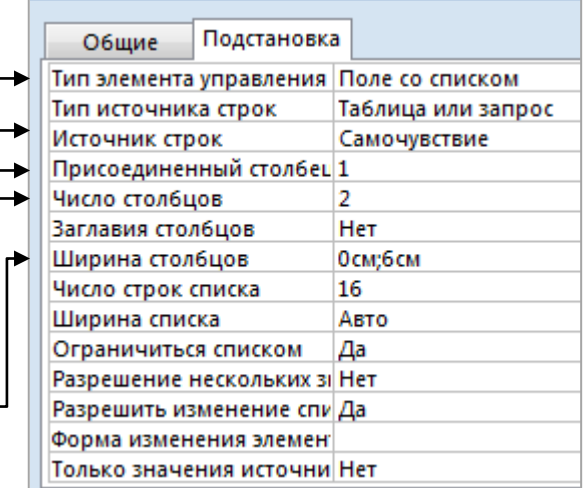

## **Связывание таблиц**

После создания нескольких таблиц необходимо обеспечить целостность базы данных. Для этого надо связать таблицы между собой.

Существуют разные виды связей между таблицами. В нашей базе данных при создании связи между таблицами *«Самочувствие»* и *«Тренировки»* каждой записи таблицы *«Самочувствие»* может соответствовать несколько записей в таблице *«Тренировки».* Одинаковое самочувствие, например хорошее, может быть на нескольких тренировках. В тоже время в нашей базе данных для каждой тренировки выбирается только один тип самочувствия. Такой тип связи между таблицами называется *«Один – ко – многим»*.

Для создания связей между таблицами необходимо:

- 1. Закрыть все таблицы базы данных
- 2. Выбрать вкладку *«Работа с базами данных – Схема данных»*
- Работа с базами данных • Страница свойств 要 Зависимости объектов Схема Схема<br><sub>Данных</sub> <mark>Ⅳ</mark> Панель сообщений Показать или скрыть
- 3. В появившемся окне *«Добавление таблицы»* выделить названия всех таблиц базы данных (удерживая кнопку *Ctrl* на клавиатуре щелкнуть мышкой по названиям таблиц) и нажать на кнопку *«Добавить».* В окне *«Схемы данных»* появятся таблицы вместе с названиями полей.
- 4. Установить курсор мыши на поле *«Код»* в таблице *«Самочувствие»,* нажать на левую кнопку мыши и, не отпуская ее, провести к полю *«Самочувствие»* в таблице *«Тренировки».* Отпустить кнопку мыши.
- 5. В появившемся окне *«Изменение связей»* установить три переключателя и нажать на кнопку *«Создать»*

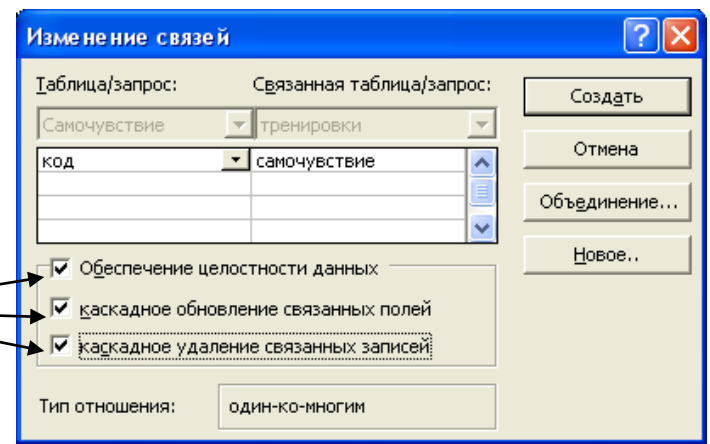

Созданная связь *«один – ко – многим»* должна выглядеть так, как показано на рисунке. Около поля *«Код»* таблицы *«Самочувствие»* должна быть единица, а около поля

*«Самочувствие»* таблицы *«Тренировки»* - знак .

Если такую связь *«один – ко – многим»* установить не удается, необходимо найти и исправить возможные ошибки, допущенные при создании и заполнении таблиц:

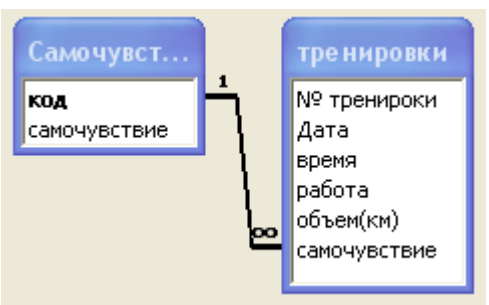

- Связываемые поля должны иметь одинаковый тип данных и размер поля. В нашем случае поле *«Код»* таблицы *«Самочувствие»* и поле *«Самочувствие»* таблицы *«Тренировки»* должны иметь тип поля *Числовой* и размер поля *Байт*. Для проверки и исправления открыть поочередно обе таблицы в режиме конструктора, проверить и при необходимости изменить тип поля.
- Значения связываемых полей должны быть полностью заполнены во всех записях обеих таблиц. Для проверки и исправления открыть поочередно обе таблицы и полностью заполнить связываемые поля.

Таким же способом установите связи между другими таблицами вашей базы данных и таблицей «Тренировки».